# **Problems Accessing USIIS due to "Security Settings"?**

With the download of Java (Version 7 and higher), USIIS users may receive a message similar to "Application blocked because of security settings" or, "Your security settings have blocked an untrusted application from running." If this happens to you, you need to change your security settings.

## **Here is what you need to do:**

### **Find the Java Control Panel:**

#### **Windows 8**

Use search to find the Control Panel

 Press **Windows logo key + W** to open the **Search charm** to search settings OR

Drag the Mouse pointer to the bottom-right corner of the screen, then click on the **Search**icon.

- In the search box enter **Java Control Panel**
- Click on Java icon to open the Java Control Panel.

#### **Windows 7, Vista**

- Click on the **Start** button and then click on the **Control Panel** option.
- In the **Control Panel Search** enter **Java Control Panel**.
- Click on the Java icon to open the Java Control Panel.

#### **Windows XP**

- Click on the **Start** button and then click on the **Control Panel** option.
- Double click on the Java icon to open the Java Control Panel.

#### **Mac OS X 10.7.3 and above**

- Click on **Apple** icon on upper left of screen.
- Go to **System Preferences**
- Click on the Java icon to access the Java Control Panel.

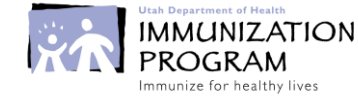

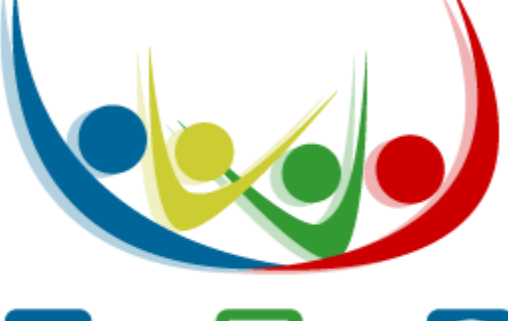

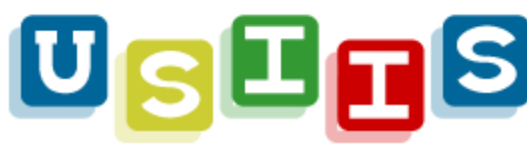

### **Then add USIIS to the Exception Site list:**

- Click on the **Security** tab
- Click on the **Edit Site List** button
- Click the **Add** in the Exception Site List window

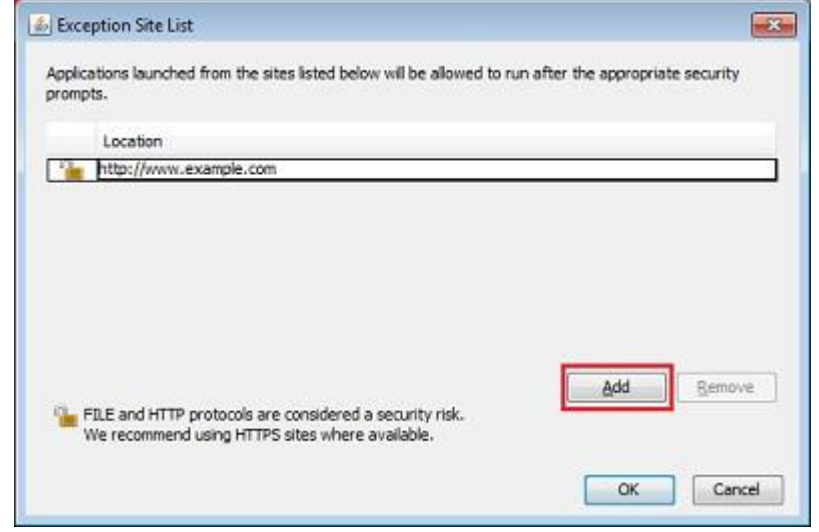

- Click in the empty field under Location field to enter the URL: **https://apps.usiis.org/**
- Click OK to save the URL that you entered.
- Click OK again to close out of the JAVA control Panel.
- Close and re-open the tab or window you used to access USIIS.
- In a new tab or window, access the USIIS login page.
- Login as normal.

Once you have completed these steps, you should be able to access USIIS. If you are still having problems accessing USIIS, please call the USIIS helpline at 801-538-3440 or contact Amy Johnson at 801-539-6411.

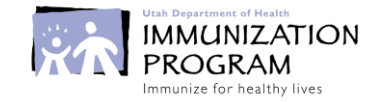